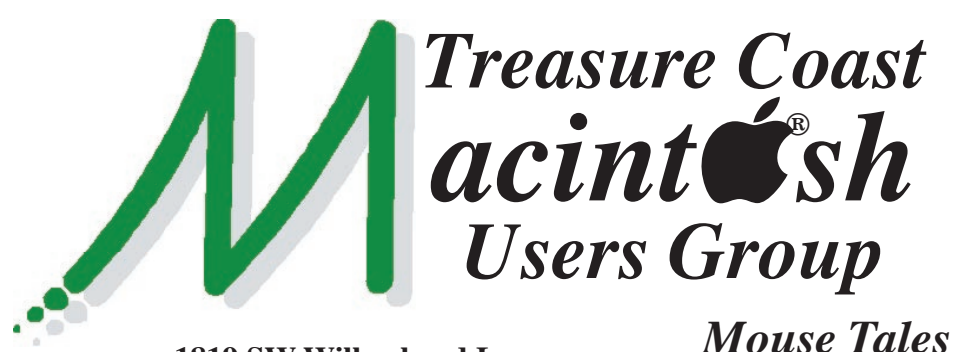

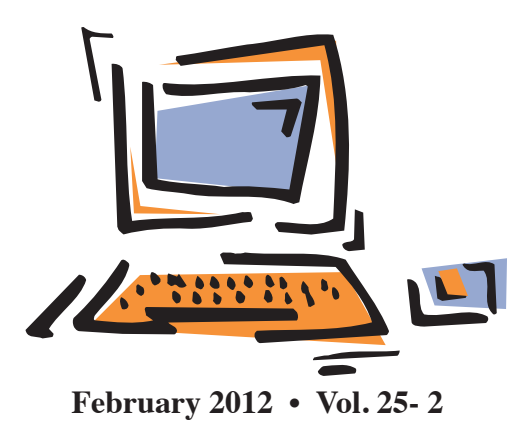

**1819 SW Willowbend Lane • Palm City FL 34990 • (772) 283-5646**

*Newsletter*

# *MEETING Thursday, Feb. 16*

# *5:00 P.M.* **"***Here To Help***"**

**Bring your laptop** (or just yourself) and enjoy a format with Beginners tables throughout the room, just join any group -

- **iPad Basic Help** 
	-
- 
- **iPhoto Email**
- Internet How can I ...

# *6:00 P.M. "iPad & iPhone docs"*

Bob Jorritsma will walk us through the steps

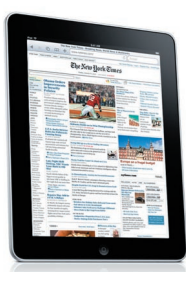

on how to make the documents you want to have at hand available on your iPad and iPhone - and even edit them! He will use a few free apps and a few inexpensive ones, and of course Apple's applications which work with iCloud.

# *7:00 P.M. "My favorite apps***"**

Mark Weinberg will discuss the applications he likes the most on his iPad and why he likes them. Some of these apps also work on iPhones and iPod Touches.

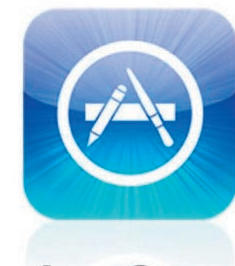

**App Store** 

**• Early Front Page Edition • <http://www.tcmug.net>**

**MISSION:** *Since 1988, TCMUG has provided a forum for Apple users by creating a member network to share information and offer support in the evolving world of technology.*

# **The font used in iCal under Lion is very light gray, is there a way to change it?**

No. There is no parameter to control it buried in the .plist and it seems that the color is buried in a compiled .nib file. You can't run the iCal from Snow Leopard. I did read several comments by other users on Apple's forums about this problem.

Why not try something else, like BusyMac's \$50 BusyCal <http://www.busymac.com/> which does work with Lion and even does the whole iCloud and Google Calendar thing. The general appearance is much like the Snow Leopard version of iCal. They offer a 30 day trial, if you'd like to check it out.

*~ Bradley Dichter, Tech. Advisor Long Isand MUG*

# **IN THIS ISSUE -**

- iCal under Lion is very light gray
- How to make Lion's iCal less annoying
- Airport Fixes
- Printing labels from Address Book
- Mac OSX Lion New Gestures
- Reference Library
- Set Gmail as Default Email Client for Chrome, Firefox, and Safari
- Apple releases AirPort Utility for iOS

# **How to make Lion's iCal less annoying** *by Kirk McElhearn, Macworld.com 9/12/11*

### **Why do events default to allday events, can I change this?**

The default for events depends on which calendar view you use. In previous versions of iCal, doubleclicking created a new, one-hour event, no matter which view you used. In Lion, double-clicking in Month view—click on one of the buttons at the top of the window to switch between Day, Week, Month and Year— creates a new all-day event, whereas doing this in Day or Week view makes a one-hour event. To change this event, edit it. Select the event, press Command-I, and then make changes in the Info window. (Alternatively, you can also press Command-E for the Edit Event window.)

If you double-click to create an event in Month view, and then type a time along with the name of the event (Read Walden 8pm), iCal will create a one-hour event at the time you specify.

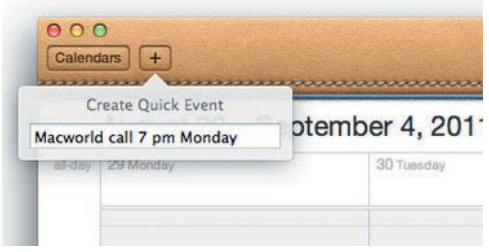

*Add a new event quickly with this popup. Enter a time and the event will default to one hour long*.

If you're in month view—as well as in other views—you can also press Command-N (or click the + button) to display the Create Quick Event box at the top-left of the iCal window. Then type some text in the field to create an event.

For example, type Beans for dinner 9/29 and an all-day event appears on that date. If you add a time when you do this (Beans for dinner 9/29 6pm), the event will default to a one-hour event. You can change the details, of course, in the Info popup that displays after you press Return. (Note: if you don't specify a date in this popup, the event will be added to the current day; you can specify a specific date by entering a day or date in the popup.)

# **The default duration for new events is one hour. Can I change this?**

Not using iCal's interface or preferences, but, as often, there's a way to do this using Terminal. Open Terminal (in /Applications/ Utilities), and enter (or just copy and paste) the following text if you want to set your events to default to 30 minutes:

defaults write com.apple.iCal 'Default duration in minutes for new event' 30

Press Return. If iCal is running, quit the application and relaunch it for the change to take effect.

If you want a different duration, replace "30" with something else. If you want to change this back to the one-hour default, run the same command with 60 as the duration.

# **Can the pastels iCal uses as default event colors be changed?**

In iCal's Month view, events are hard to differentiate. In the past,

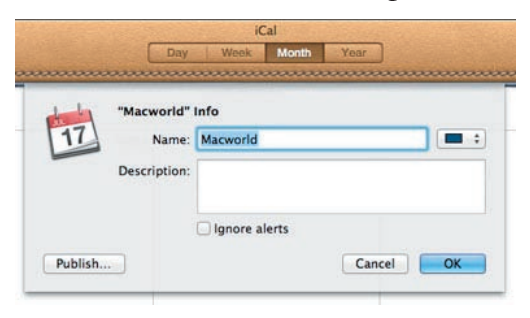

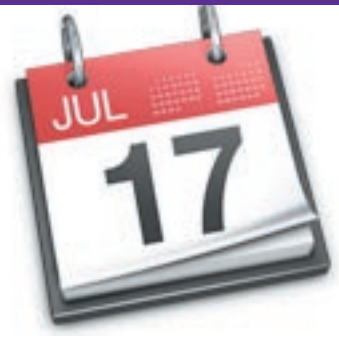

the entire space taken up by an event was colored with the hue of its calendar; now, there's only a colored dot. In Day or Week view, these colors are more prominent, but you may want to change them to colors that stand out better, especially for your most important calendar.

*You can change the color of the selected calendar with this dialog box (see graphic below).*

While you can't change the colors for different events within a calendar, you can change the color of a calendar and all its events. To do this, click on the Calendars button at the top left of the iCal window; right-click on a calendar, and choose Get Info. To the right of the calendar's name is a popup menu that lets you choose colors. Click on this menu, then choose Other to display a color wheel. Choose the color you want, then click OK. The colors will still be pastel-ish in Day or Week view, but you can make them a bit more prominent by experimenting with richer, darker colors.

# **I want to show the Calendars sidebar all the time as I could in previous versions of iCal. Can I?**

Nope. Cupertino thinks you don't need to see this. Sorry.

You could choose an alternate calendar program, such as Busy-Mac's \$50 BusyCal, which not only looks like iCal did before, continued on next page >>>

**TCMUG MOUSE TALES • 2 • FEBRUARY 2012**

but offers some additional features that you may find useful. (I like the ability to see the weather in my BusyCal calendars. Multi-user editing is also nice.)

### **How can I get change that desk calendar theme?**

A recent Mac Gem pick, Lion Tweaks 1.3 (donation requested) lets you replace the leather desk calendar theme with a more subtle aluminum look. **You use this kind of tweaking utility at your own risk, though, as it does replace**  some files within the iCal appli**cation.**

## **I've just upgraded to Lion, and my events don't display in iCal, but if I go to the MobileMe website, they do. How do I get them to display in iCal?**

This happened to me a couple of weeks after Lion was released. Apparently, Apple turned off MobileMe syncing for calendars at some point. You'll notice that Calendars no longer displays in the Syncing section of the MobileMe preferences.

To turn on calendar syncing, go to iCal's preferences (iCal -> Preferences), click on Accounts, then click on your me.com or mac. com account, and, in the Account Information section, check Enable this account.

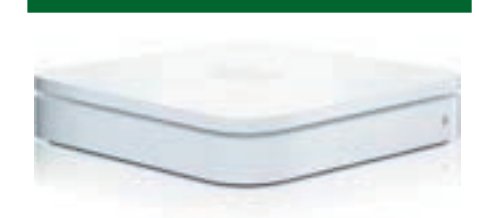

# **Airport Fixes**

**To fix an Airport when the light does not become green,** and for extending your network as a part of an existing wireless network (WDS) - these are the steps:

1. Place the Airport in the vicinity of the main Airport station.

2. For AirPort Express - do a factory-default reset: unplug the AirPort Express from power, press and hold in the reset button, plug the Express back into the power outlet while holding the reset button in (not the easiest thing to do), and continue to hold in the reset button until you see the LED flash green 4 times, then release the reset button. This will erase all settings of previous attempts.

3. Now start the Airport Setup utility (not Admin utility) and let it set up a NEW Airport station (it sill be named something like Apple etc. with a few numbers/ letters at the end). You can now choose from the pop up menu to "Extend" the existing network and "Join" your network. Give it time to finish the job.

# **How can I print address labels from my Address Book?**

Basically select all or create a group and make sure you have the whole mail-

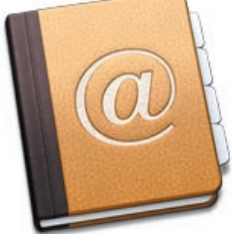

ing address for the contacts, most people have name & email only.

• Go to File menu - select Print.

• Change the Style pop-up to Mailing Labels, click on the Layout tab, select from the Page: pop-up Avery Standard and select or type in a Avery label number. For example, a Avery 5161 has 20 labels per page, and Avery 5160 has 30, so divide the number of addresses by the number of labels per page and make sure you load the printer with enough pages to hold all the labels.

• You should see a preview page with some number of addresses, hopefully the number you intended.

• You can switch to the Label tab, and click on the Set button next to Font - make sure long addresses will fit on your label with the choosen typeface and size.

• Make sure you load the printer with the correct side up or down as the case may be.

Personally I've suggested instead to use the \$50 application Labels & Addresses from BeLight Software, formerly known as Mail Factory. You should also give the free DesignPro from Avery Dennison a try too. It's Mail Merge button can bring in your Address Book data.

*~ Bradley Dichter, Technical Advisor Long Island MUG*

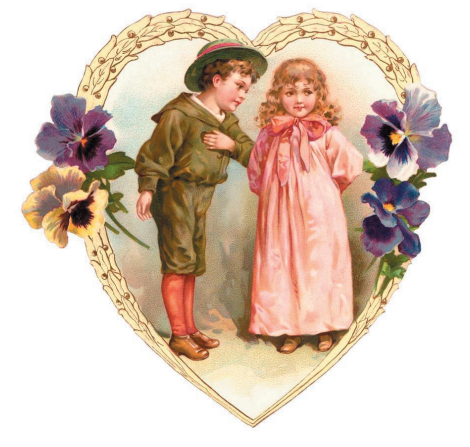

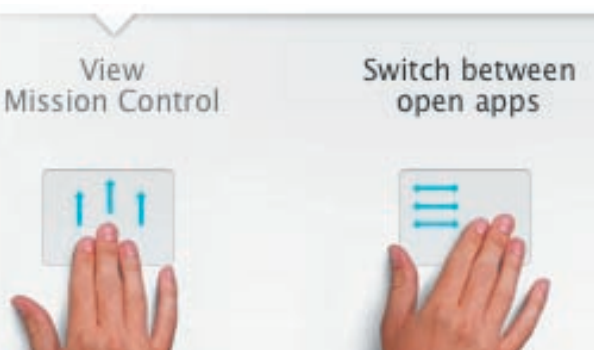

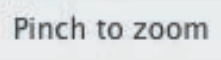

Swipe to navigate

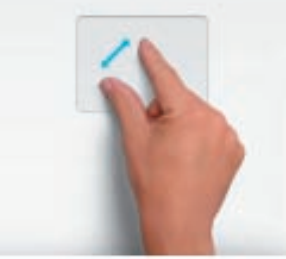

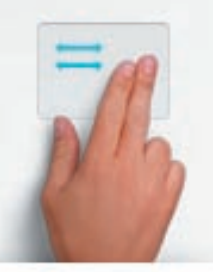

pages more precisely. Just move your thumb and finger to pinch.

Swipe forward and back, and the web pages you visit slide in and out of the Safari window.

Two-finger<br>scroll Tap to zoom

Slide 2 fingers up or down the trackpad to scroll through websites. Momentum scrolling makes browsing feel even more natural.

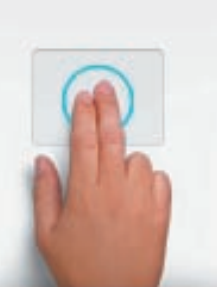

Double-tap the trackpad with 2 fingers to magnify part of a web page. Tap again to return to the original size.

Mac OS X Lion

Zoom in and out of web Swipe forward and

To take full advantage of this new OS and these new gestures, it is important to have a Magic Mouse, Trackpad Magic or a laptop's trackpad. *~ freakgeeks.com*

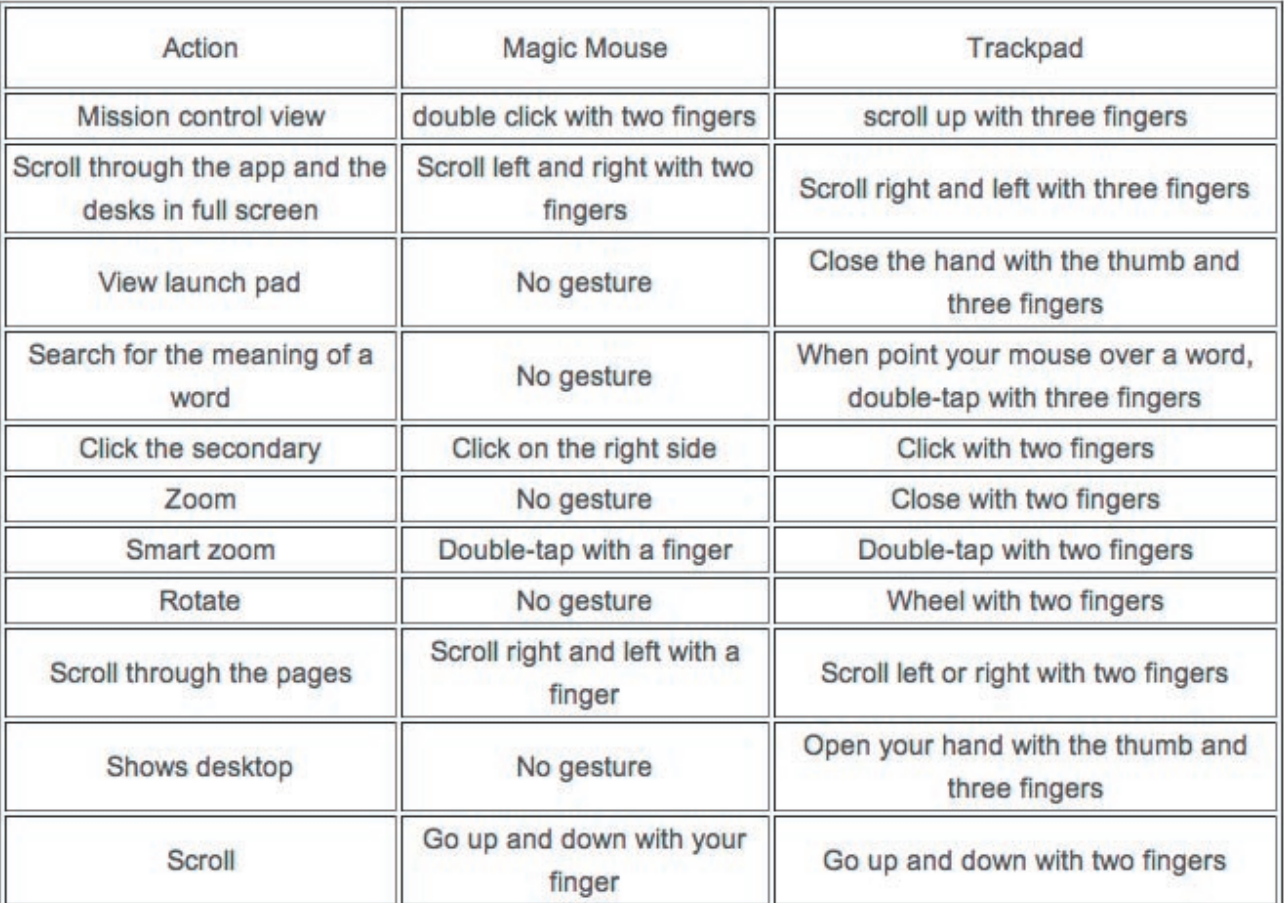

# Reference Library

*These books are available for download on your iPhone, iPad, or iPod touch with iBooks and on your computer with iTunes. Books must be read on an iOS device. Don't forget to check out <http://www.takecontrolbooks.com> for ebooks on a wide variety of topics.*

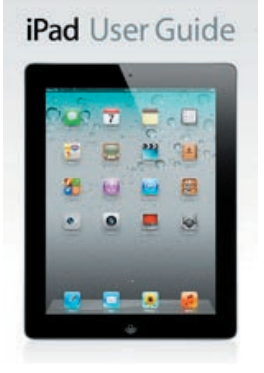

# **iPad User Guide for iOS 5 - 145 pages FREE by Apple Inc.**

Here's everything you need to know about iPad, in a handy eBook format. Get to know iPad and discover all the amazing things it can do, and how to do them. It's the definitive guide for getting the most from your new iPad, straight from Apple. The iPad User Guide is an essential part of any iPad library. <http://itunes.apple.com/us/book/ipad-user-guide-for-ios-5/id470308101?mt=11>

# **iPhone User Guide for iOS 5 - 150 pages FREE by Apple Inc.**

Here's everything you need to know about iPhone, in a handy eBook format. Get to know iPhone and discover all the amazing things it can do, and how to do them. It's the definitive guide for getting the most from your new iPhone, straight from Apple. The iPhone User Guide is an essential part of any iPhone library.

<http://itunes.apple.com/us/book/iphone-user-guide-for-ios-5/id470309864?mt=11>

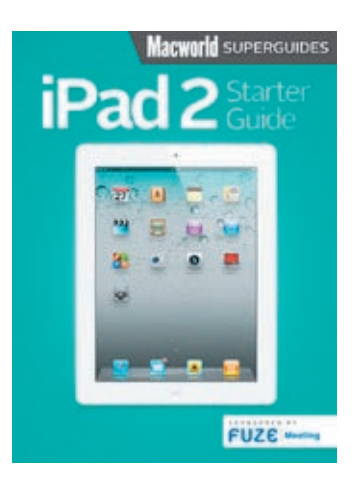

# **iPad 2 Starter Guide - 45 page FREE by Macworld Editors**

The Macworld iPad 2 starter guide contains the essential information a new iPad 2 owner needs to get started with their new device.

It has easy-to-understand explanations of the iPad 2's basic features, navigation, settings, and included apps. There are also sections on the other Apple iPad apps: Pages, Numbers, Keynote, Garage Band, iMovie, and iBooks. Looking to expand your app collection? We have a list of the top 10 third-party apps every new iPad owner should download.

<http://itunes.apple.com/us/book/ipad-2-starter-guide/id429336326?mt=11>

# **iPhone 4S Starter Guide - 75 pages FREE by Macworld Editors**

Whether you've just purchased an iPhone 4S or you're coveting one from afar, let the editors at Macworld help you get to know Apple's newest smartphone. Take a tour of the device's exterior and basic features, and learn how to activate a brand new iPhone; discover basic gestures for navigating through apps and home screens; and get acquainted with key features like Notification Center, Siri, and iCloud. Read up on your iPhone's default apps, tweak your settings, and find out how to download more programs from the App Store. And in case you're stumped on how to best outfit your device, we provide suggestions for great iPhone 4S cases, headphones, speakers, and more.

<http://itunes.apple.com/us/book/iphone-4s-starter-guide/id477253035?mt=11>

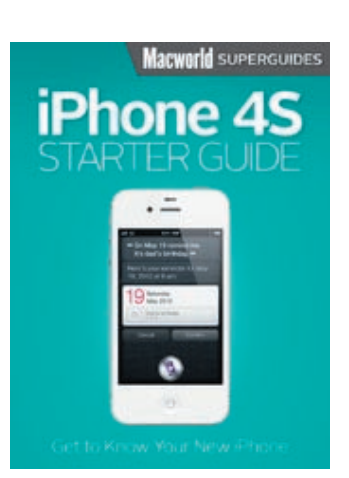

iPhone User Guide

**TCMUG MOUSE TALES • 5 • FEBRUARY 2012**

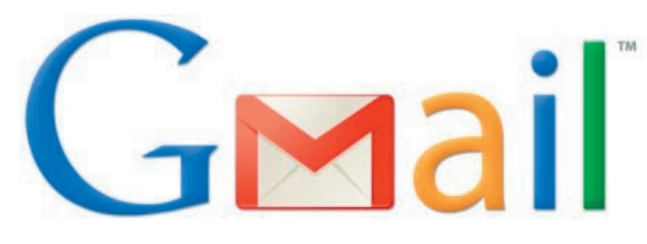

# **Set Gmail as Default Email Client for Chrome, Firefox, and Safari**

*from osxdaily.com*

# Clicking an email link in a web browser defaults to launching Mail.app, which is great if you use Mail but not so great if you use webmail services like Gmail. This is fairly easy to resolve, though you'll have to configure it separately on a per-browser basis, with different methods for Firefox, Safari, Chrome, and Opera.

# **Set Gmail as Default Email Client in Chrome and Opera**

• Launch a new browser window and open up Gmail

• Open the Javascript console by hitting Command+Option+J and then paste in the following: navigator.registerProtocolHandler("mailto",

• "https://mail.google.com/mail/

?extsrc=mailto&url=%s",

• "Gmail");

• Accept the confirmation at the top of the browser window and try out a mailto link **(see graphic below).**

This can be undone or changed again by going to <chrome://settings/handlers>and adjusting the setting as appropriate.

# **Use Gmail as Default Email in Firefox**

- Open Firefox Preferences
- Click on "Applications" tab
- Locate "mailto" under the 'Content Type' tab and change the action to "Use Gmail"
- Close out of Firefox Preferences

Switching back to the default behavior is just a matter of selecting Mail again as the action. **(See graphic below).**

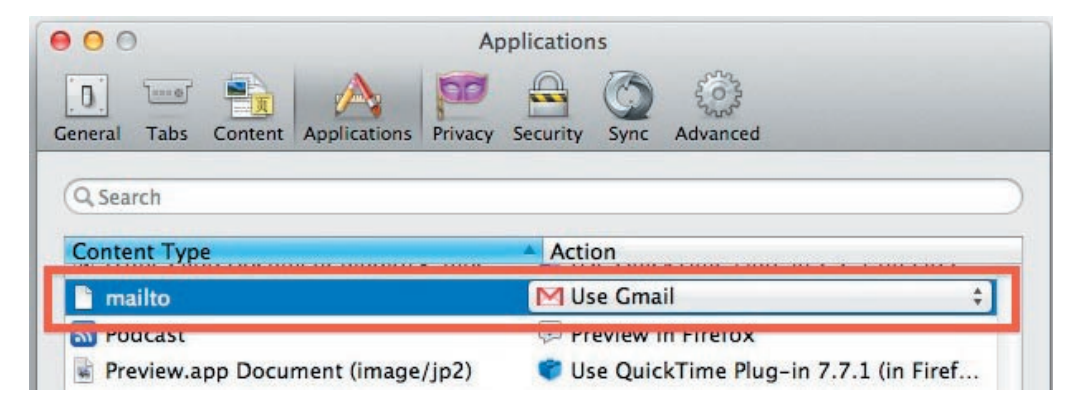

# **Using Gmail as Email Default in Safari**

Clicking an email link in a web browser defaults to launching Mail.app, which is great if you use Mail but not so great if you use webmail services like Gmail. This is fairly easy to resolve, though you'll have to configure it separately on a per-browser basis

Safari users can either use a browser extension called GmailThis available from Apple's extensions gallery, or can use apps like Gmail Notifier which we have discussed here before for it's menu bar alerts. After Google Notifier has been installed:

• Open Mail Preferences and click on "General"

• Pull down the "Default email reader" and locate 'Google Notifier'

• Quit out of Mail.app

Older versions of Mac OS X can use WebMailer as well, but Google Notifier is the most reliable.

#### Heads up to HTML5Rocks for the Chrome tip.

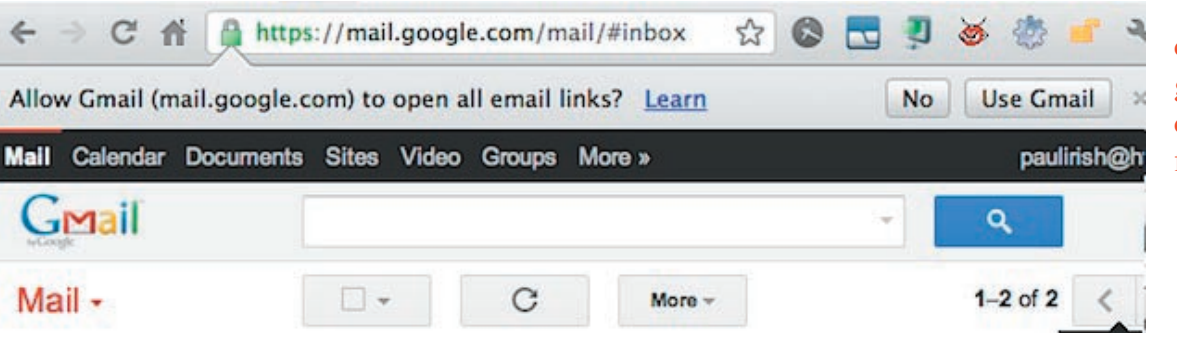

http://osxdaily. com/2012/02/09/ [gmail-default-email](http://osxdaily.com/2012/02/09/gmail-default-email-client-for-chrome-firefox-safari/)client-for-chromefirefox-safari/

**TCMUG MOUSE TALES • 6 • FEBRUARY 2012**

# **Apple releases AirPort Utility for iOS**

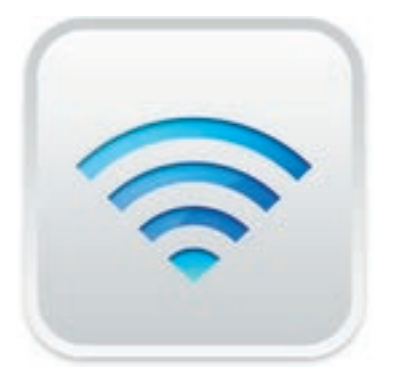

by Lex Friedman, Macworld.com

On Oct. 12, 2011, Apple released AirPort Utility for iOS. You can install it from the App Store as per usual, and Apple also helpfully provides a button linking to the app from within the Wi-Fi section of Settings

(labeled Manage This Network) when you're looking at a compatible device.

AirPort Utility lets you manage your Wi-Fi network and AirPort base stations—including AirPort Express, AirPort Extreme, and Time Capsule—from your iOS device. The app allows you to configure base station and network settings, including advanced features like security modes, wireless channels, and more. It also provides a graphical overview of your network, a list of clients, and information about your external Internet connection.

In addition, you can restart base stations, update their firmware, update passwords, and manage DHCP reservations and port mappings. The app seems to be yet another prong in Apple's PC Free arsenal, letting users get by with just an iOS device, instead of having to rely on a computer.

AirPort Utility is free and works with any iPad, iPhone, or

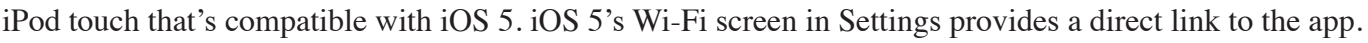

[http://www.macworld.com/article/162968/2011/10/apple\\_releases\\_airport\\_utility\\_for\\_ios.html#lsrc.twt\\_](http://www.macworld.com/article/162968/2011/10/apple_releases_airport_utility_for_ios.html#lsrc.twt_101511) 101511

# **2012 MEMBERSHIP**

Joining the Treasure Coast Macintosh Users Group will keep you from missing out on the best Mac resource since the mouse — including the *Monthly Meetings • Newsletter • Special Interest Groups*  and more! Membership is just \$30 a year per family - getting your colorful newsletter by e-mail.

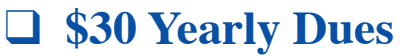

**Check payable to: TCMUG** (or Treasure Coast Macintosh Users Group) **Mail to: 1819 SW Willowbend Lane • Palm City FL 34990**

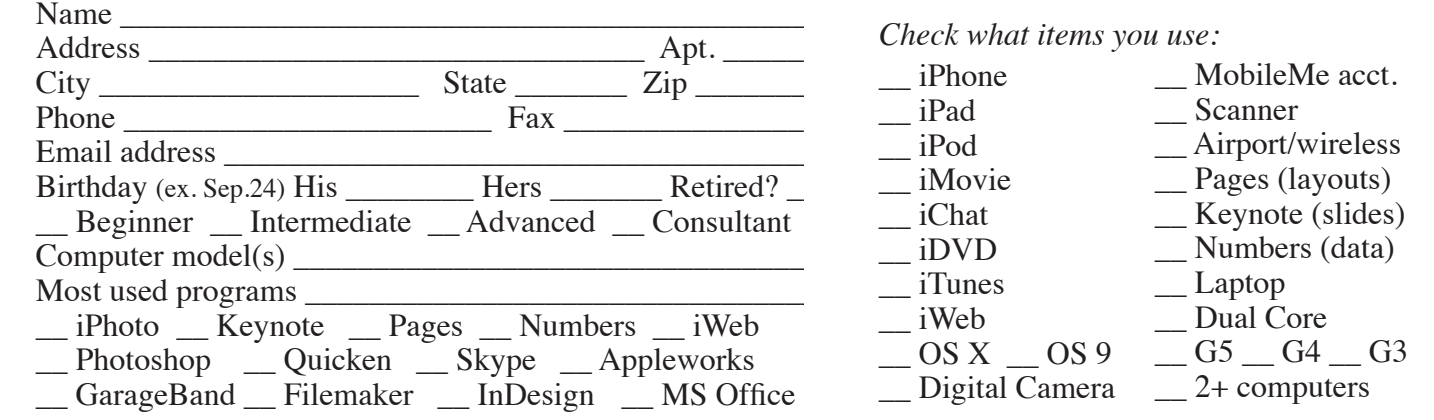

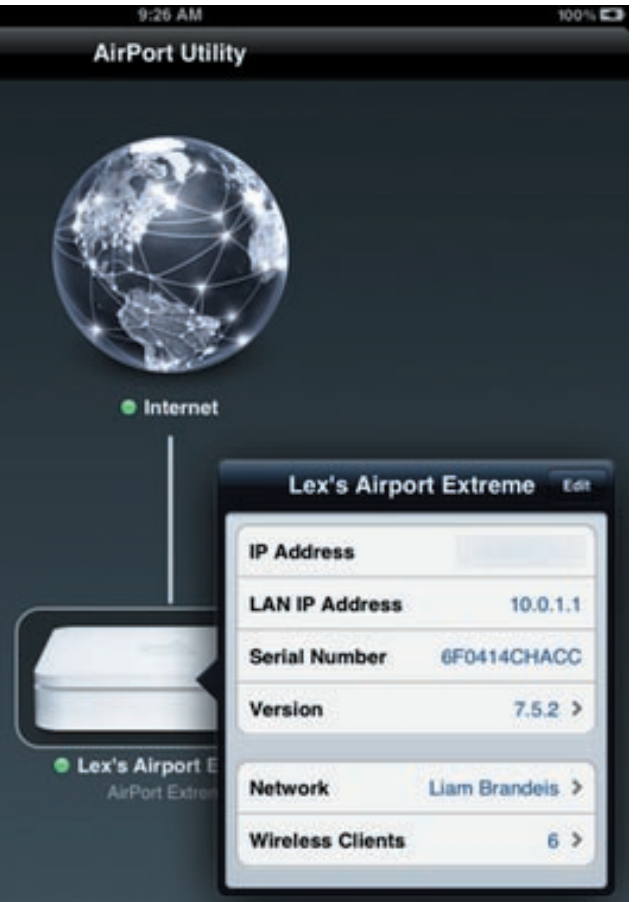

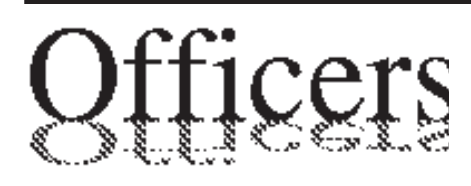

*President & Newsletter* • Chris Kilbride 283-5646 chris@tcmug.net *Vice President & Publicity* • Mark Weinberg 465-4890 mark@tcmug.net *Treasurer* • Dorothy Wharton 220-9433 dorothy@tcmug.net *Secretary* **•** Kathy Finnerty 220-8691 kathy@tcmug.net *Beginners SIG* • Carol Vertesch 283-0843 carol@tcmug.net *Hospitality* • Fred Ulbrich 220-1303 fred@tcmug.net • Anita Farrell (after 12pm) 370-7167 anita@tcmug.net • Moe Goldy 340-0652 moe@tcmug.net • Guy Reer guy@tcmug.net *Membership* **•** Jacques Hein 288-2532 jacques@tcmug.net *Photos & Graphics* • Richard Lewis 287-4948 dick@tcmug.net *Technical Advisor (Apple)* • Bob Jorritsma 398-0748 bob@tcmug.net *Video Production* • Bill Farrell (after 12pm) 370-6407 bill@tcmug.net 924-1084 (MagicJack) *Member At Large* • Tom Stout 288-3737 tom@tcmug.net *Palm Beach Liaison* • Dave Sochrin dave@tcmug.net

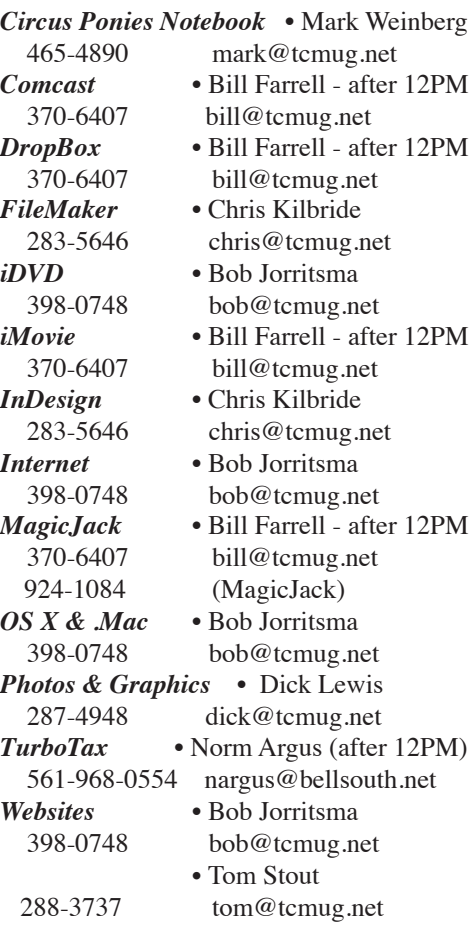

# **2012 CALENDAR**

**Jan. 19 • Feb. 16 March 15 • April 19 May 17 • June 14\* July 19 • August 16 Sept. 20 • Oct. 18 Nov. 15 • Dec. 20**  *\*Library needed the room during our usual 3rd Thursday*

**• MONTHLY VIDEOS • [http://www.youtube.com/user/](http://www.youtube.com/user/tcmug) tcmug**

# **BOARD OF DIRECTORS**

February 24 @ Chris' office

*A variety of programs for Beginners to Advanced Mac enthusiasts.* 

#### **MEETING INFO (772) 283-5646 <http://www.tcmug.net>**

*Dues may be paid in person (cash or check), by mail or credit card (tcmug.net)*

#### **MAILING ADDRESS**

**Treasure Coast Macintosh Users Group (TCMUG)** 1819 SW Willowbend Lane Palm City FL 34990

### **MEETING LOCATION Morgade Library • Stuart**

**<http://www.tcmug.net/downloads/MorgadeMap309.pdf>**

**5851 S. E. Community Dr. • (772) 288-5702** US. 1 go west on Salerno Rd.

Between Indian River State College and Martin Memorial South Hospital.

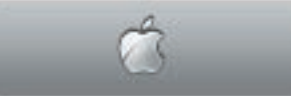

**West Palm Beach Apple Store - Gardens Mall: <http://www.apple.com/retail/thegardensmall/>**

**West Palm Beach Apple Store - Wellington Green: <http://www.apple.com/retail/wellingtongreen/>**

#### **Find Out How: <http://www.apple.com/findouthow/mac/>**